# SARPY COUNTY SWIM CLUB How to Sign Up for Volunteer Positions

#### Step 1

Go to the team website at <a href="https://www.sarpycountyswimclub.com">www.sarpycountyswimclub.com</a> and login to your SCSC TeamUnify account.

## Step 2

Scroll down to the 'Upcoming Events' section.

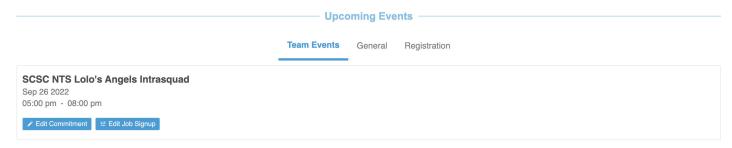

#### Step 3

Select 'Edit Job Signup' to view and signup for that meet/event.

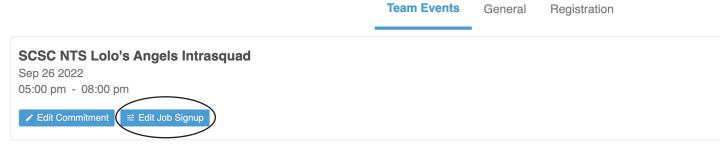

#### Step 4

You will now be able to view all available positions.

Note: Some positions require certification or training. Please be sure to double check before you sign up.

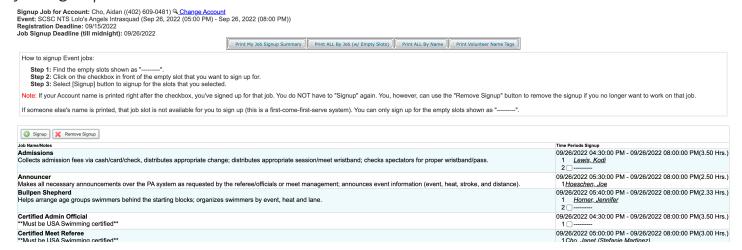

#### Step 5

Once you determine what position/slot you would like to volunteer for, click the check box for that slot.

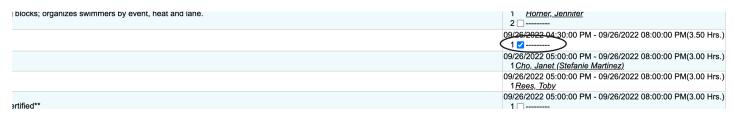

## Step 6

Click the 'signup' button at the top of the page.

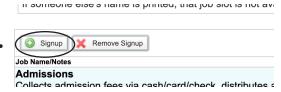

### Step 7

You will then be prompted to add a name/phone number. It is recommended if the primary account holder is not filling the position, you fill this out.

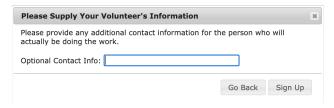

# Step 8

You will then see your name in bold next to that position.

 Certified Admin Official
 09/26/2022 04:30:00 PM - 09/26/2022 08:00:00 PM(3.50 Hrs.)

 \*\*Must be USA Swimming certified\*\*
 1 □ Cho. Aidan

#### **Questions?**

Contact SCSC Team Administrator, Janet Cho, at janet@sarpycountyswimclub.com